## **Table Gridlines in the Handout**

Everything DiSC handouts are designed using Microsoft Word tables.

To see the boundaries and borders of the table you are editing, click your mouse somewhere in the table to reveal the **Table Tools** ribbon.

Click the **Layout** tab and select **View Gridlines** in the Table group.

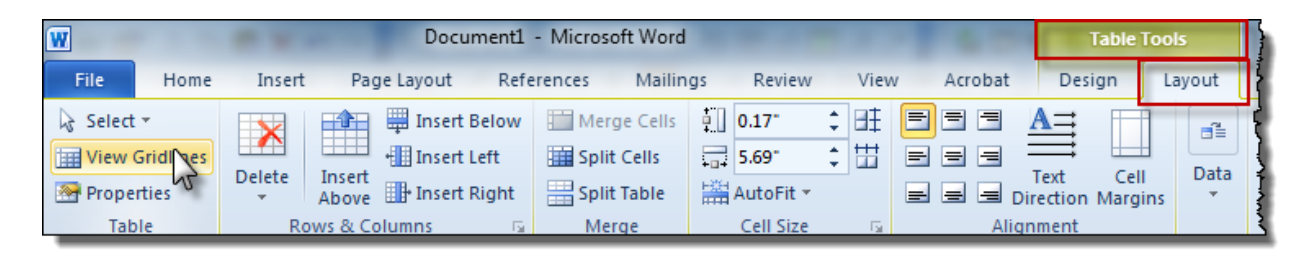

Row and column markings will appear as dotted lines for reference even when border lines are not applied.